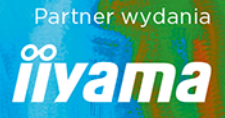

# NIESAMOWITE EFEKTY

Zbiór najciekawszych efektów wykonanych w programie GIMP wraz z instrukciami krok po kroku

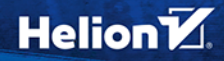

**B. Witkowski** 

Wszelkie prawa zastrzeżone. Nieautoryzowane rozpowszechnianie całości lub fragmentu niniejszej publikacji w jakiejkolwiek postaci jest zabronione. Wykonywanie kopii metodą kserograficzną, fotograficzną, a także kopiowanie książki na nośniku filmowym, magnetycznym lub innym powoduje naruszenie praw autorskich niniejszej publikacji.

Wszystkie znaki występujące w tekście są zastrzeżonymi znakami firmowymi bądź towarowymi ich właścicieli.

Autor oraz Wydawnictwo HELION dołożyli wszelkich starań, by zawarte w tej książce informacje były kompletne i rzetelne. Nie biorą jednak żadnej odpowiedzialności ani za ich wykorzystanie, ani za związane z tym ewentualne naruszenie praw patentowych lub autorskich. Autor oraz Wydawnictwo HELION nie ponoszą również żadnej odpowiedzialności za ewentualne szkody wynikłe z wykorzystania informacji zawartych w książce.

Opieka redakcyjna: Ewelina Burska Projekt okładki: Studio Gravite/Olsztyn Obarek, Pokoński, Pazdrijowski, Zaprucki Materiały graficzne na okładce zostały wykorzystane za zgodą Shutterstock.

Wydawnictwo HELION ul. Kościuszki 1c, 44-100 GLIWICE tel. 32 231 22 19, 32 230 98 63 e-mail: helion@helion.pl WWW: http://helion.pl (księgarnia internetowa, katalog książek)

Drogi Czytelniku! Jeżeli chcesz ocenić tę książkę, zajrzyj pod adres http://helion.pl/user/opinie/gimpne Możesz tam wpisać swoje uwagi, spostrzeżenia, recenzję.

ISBN: 978-83-283-5508-8

Copyright © Helion 2019

Printed in Poland.

[• Kup książkę](https://helion.pl/rf/gimpne)

- 
- Oceń książkę • Oceń książkę

[• Księgarnia internetowa](https://ebookpoint.pl/r/4CAKF)<br>• Lubię to! » Nasza społeczność

• Lubię to! » Nasza społeczność

# Spis treści

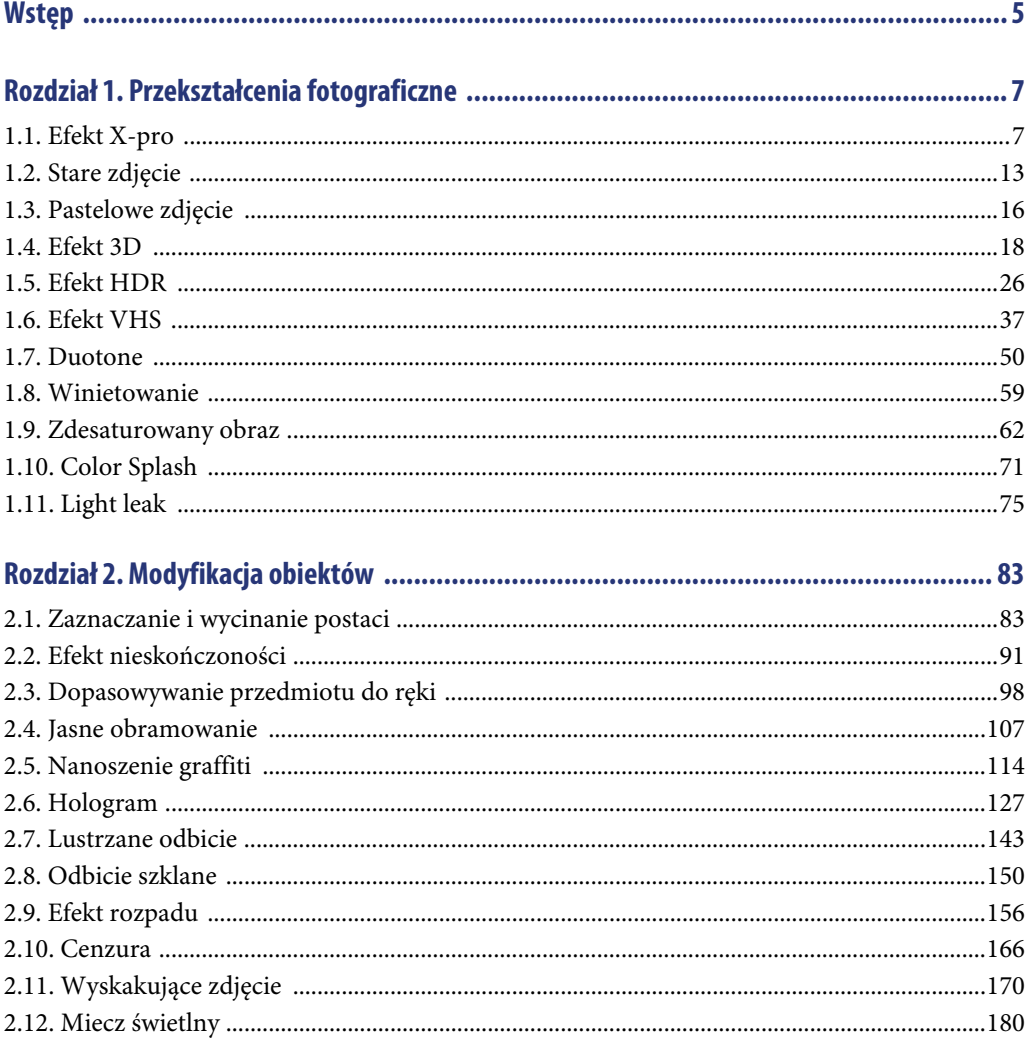

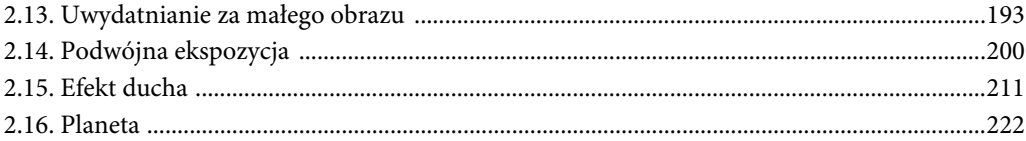

## 

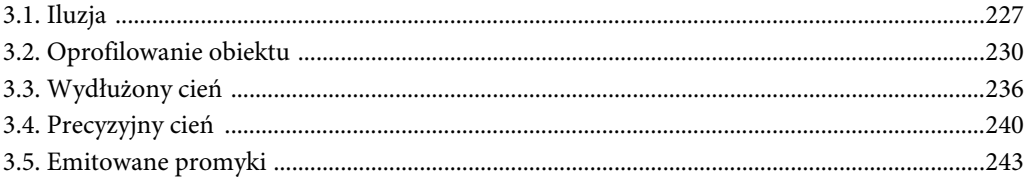

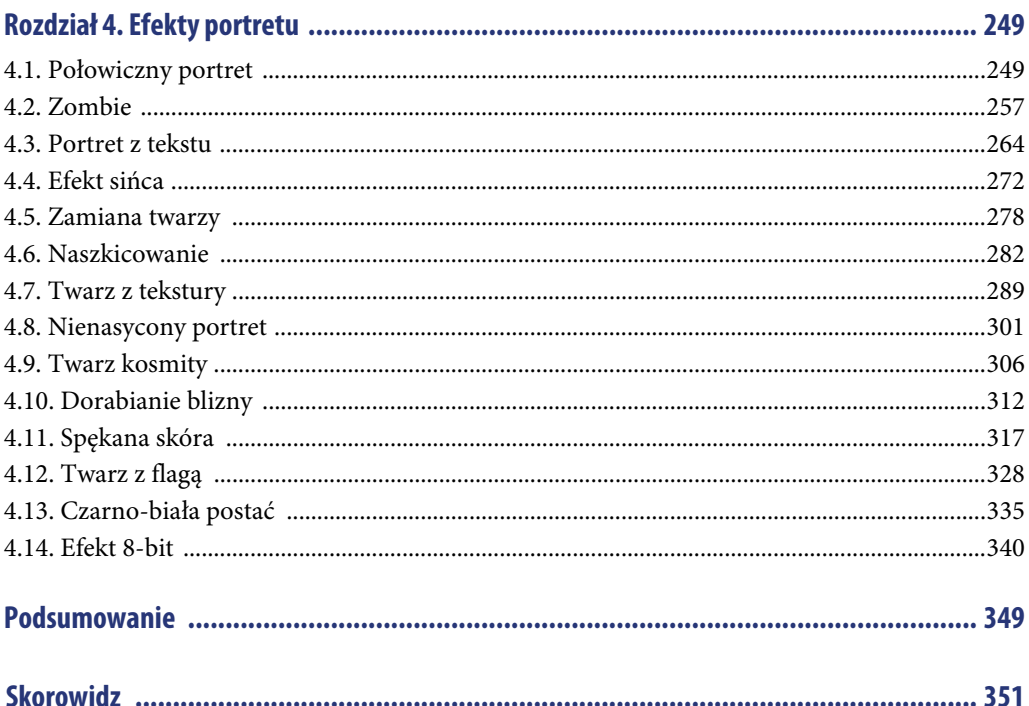

 $\overline{4}$ 

# Rozdział 4. **Efekty portretu**

W tym rozdziale skupimy się na najważniejszych aspektach dotyczących pracy z efektami portretowymi. Najczęściej będziemy modyfikować oczywiście ludzkie twarze.

## **4.1. Połowiczny portret**

Do wykonania tego efektu będziemy potrzebować zdjęcia z postacią na przezroczystym tle. Ja już ją wyciąłem i przygotowałem.

Otwórzmy zdjęcie Połowa.png (rysunek 4.1).

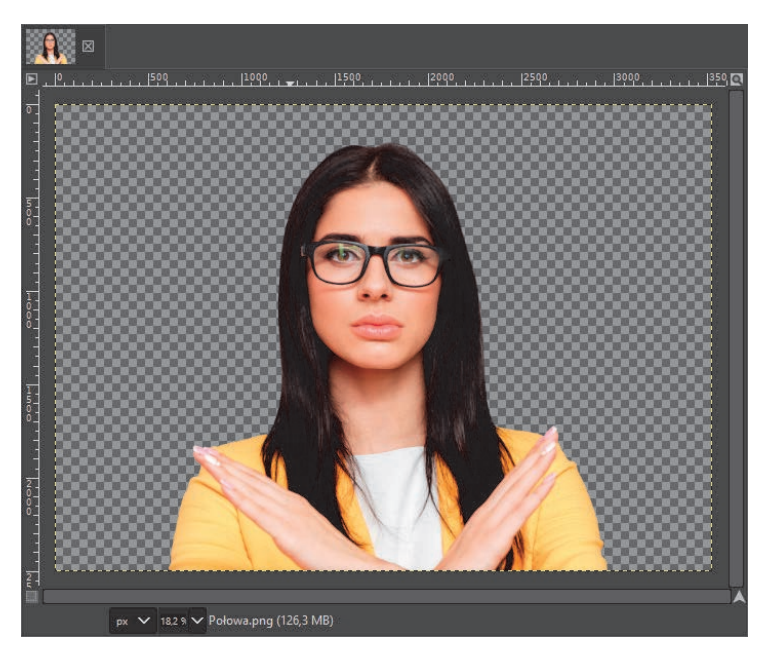

#### **RYSUNEK 4.1.** Zdjęcie Połowa.jpg

Za pomocą narzędzia zaznaczania odręcznego zaznaczmy połowę twarzy i ją usuńmy (rysunek 4.2).

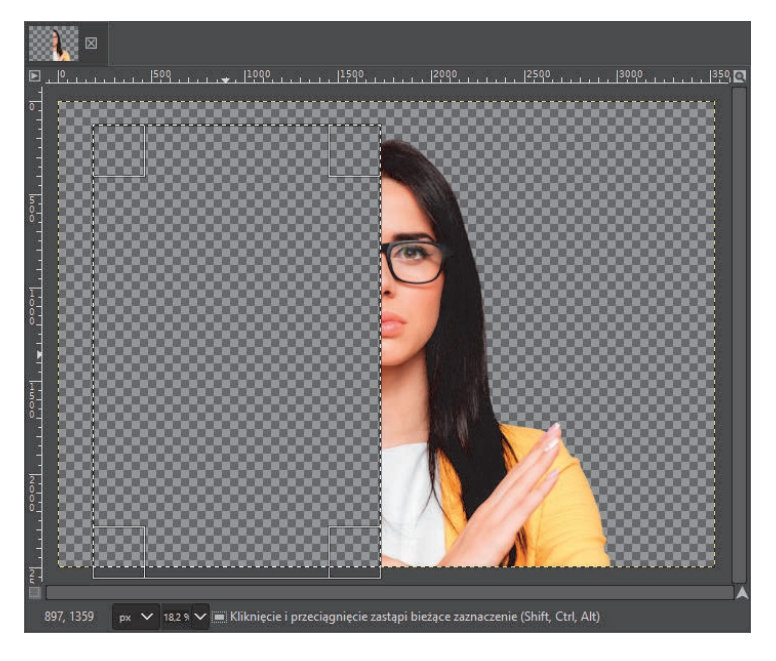

#### **RYSUNEK 4.2.** Usuwanie połowy twarzy

Zrezygnujmy z zaznaczenia za pomocą Zaznaczenie/Brak (rysunek 4.3).

| Zaznaczenie Widok Obraz Warstwa Kolo |                      |  |              |              |  |
|--------------------------------------|----------------------|--|--------------|--------------|--|
| <b>Całość</b>                        |                      |  | $Ctrl + A$   |              |  |
| X Brak                               |                      |  | Shift+Ctrl+A |              |  |
|                                      | Odwróć               |  | $Ctrl + I$   |              |  |
|                                      | Oderwij              |  |              | Shift+Ctrl+L |  |
|                                      | <b>Według koloru</b> |  | $Shift+O$    |              |  |
| Ze ścieżki                           |                      |  | $Shift+V$    |              |  |
|                                      | Edytor zaznaczenia   |  |              |              |  |

**RYSUNEK 4.3.** Rezygnacja z zaznaczenia

Teraz narzędziem tekstu stwórzmy dowolny tekst. Użyłem czcionki Arial Bold (rysunek 4.4).

Kliknijmy PPM w obrębie edycji tekstu i wybierzmy opcję Pionowy, od lewej do prawej (pionowa orientacja) (rysunek 4.5).

Dostosujmy wielkość obszaru tekstowego tak, aby tekst zmieścił się pionowo (rysunek 4.6).

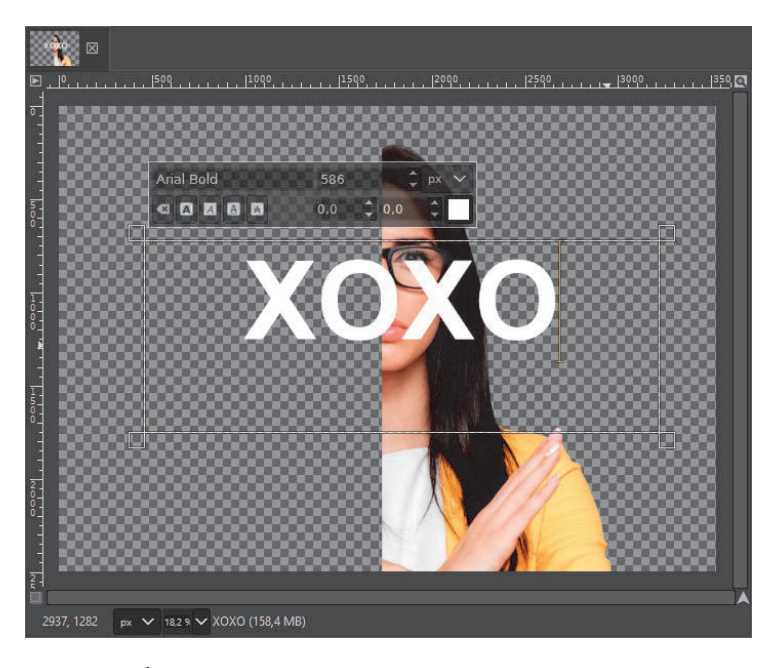

**RYSUNEK 4.4.** Wstawianie tekstu

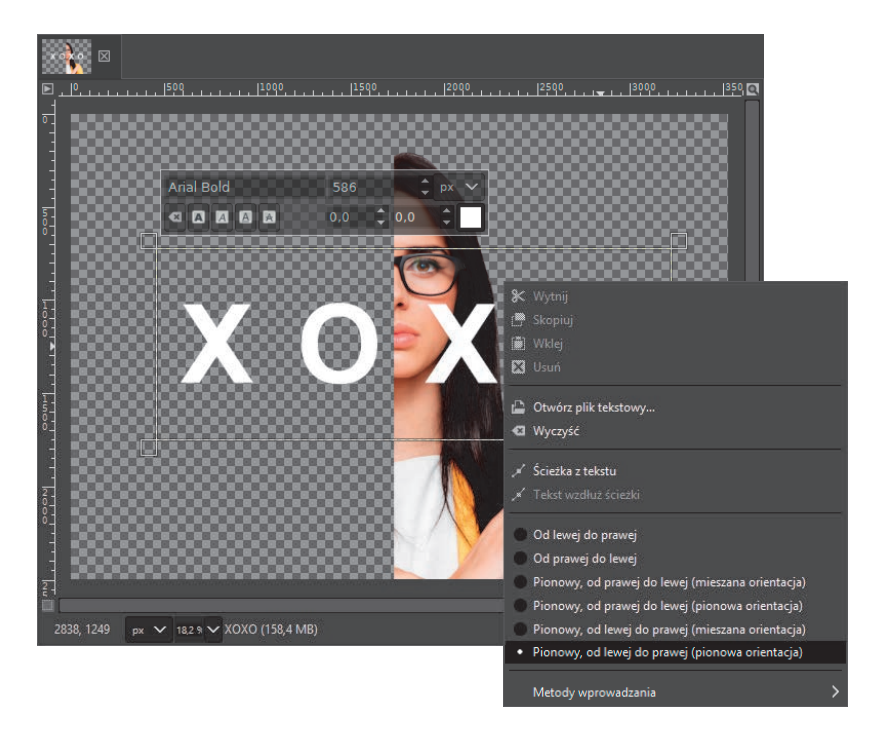

**RYSUNEK 4.5.** Ustawienia tekstu

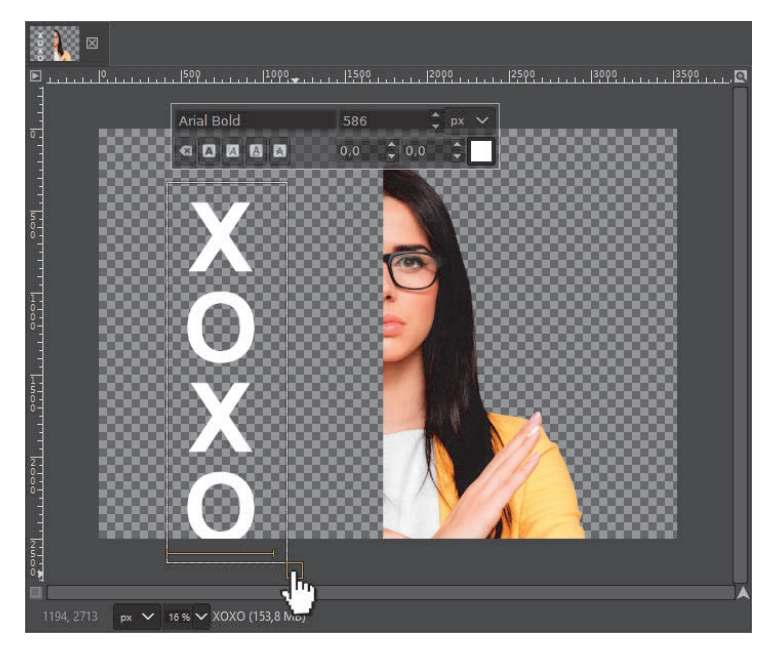

**RYSUNEK 4.6.** Dostosowywanie wielkości obszaru tekstowego

Teraz narzędziem przesuwania umieśćmy tekst obok postaci (rysunek 4.7).

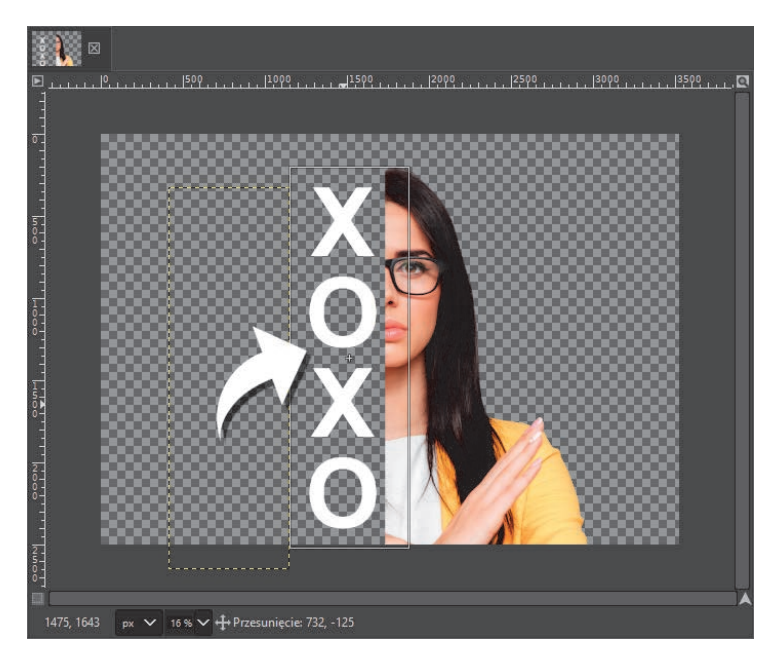

**RYSUNEK 4.7.** Przesuwanie tekstu

Na warstwie z tekstem kliknijmy PPM i wybierzmy *Kanał alfa na zaznaczenie* (rysunek 4.8).

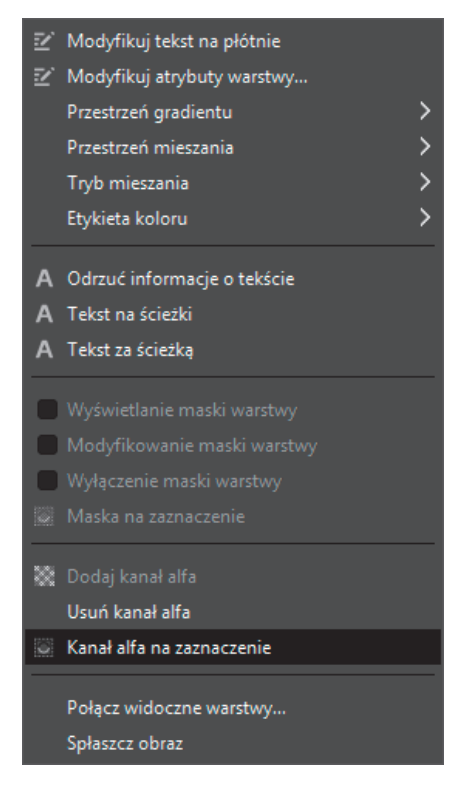

**RYSUNEK 4.8.** Panel Kanał alfa na zaznaczenie

Wyłączmy jej widoczność za pomocą kliknięcia ikony oka (rysunek 4.9).

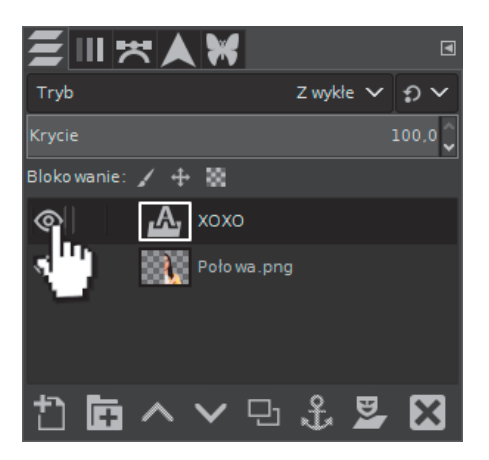

**RYSUNEK 4.9.** Wyłączanie widoczności

Wybierzmy narzędzie *Gumka* (rysunek 4.10).

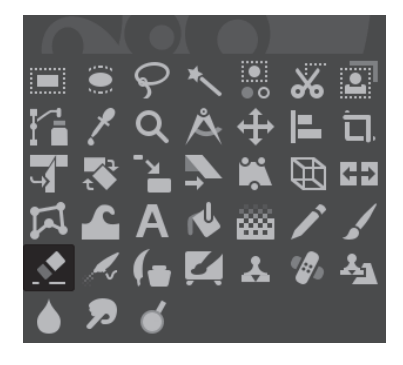

**RYSUNEK 4.10.** Narzędzie Gumka

W opcjach narzędzia ustawmy parametr *Cofanie wycierania (Alt)* (rysunek 4.11). Spowoduje on, że podczas mazania gumką odzyskamy usunięte wcześniej fragmenty.

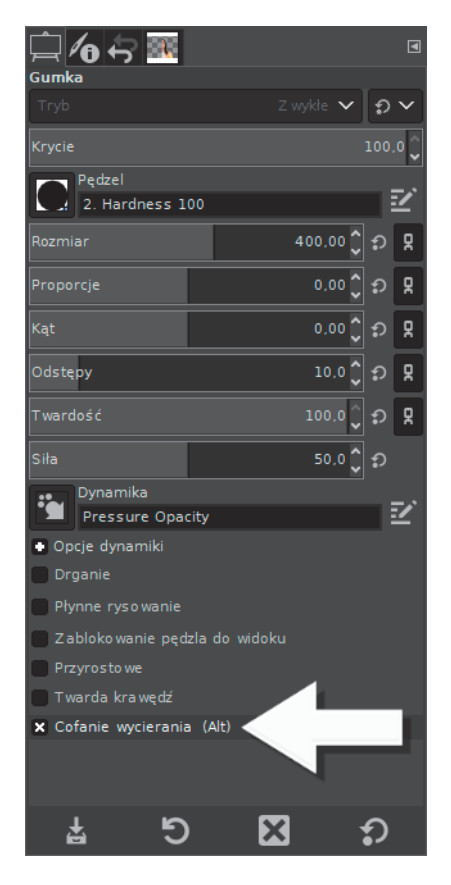

**RYSUNEK 4.11.** Ustawienia narzędzia Gumka

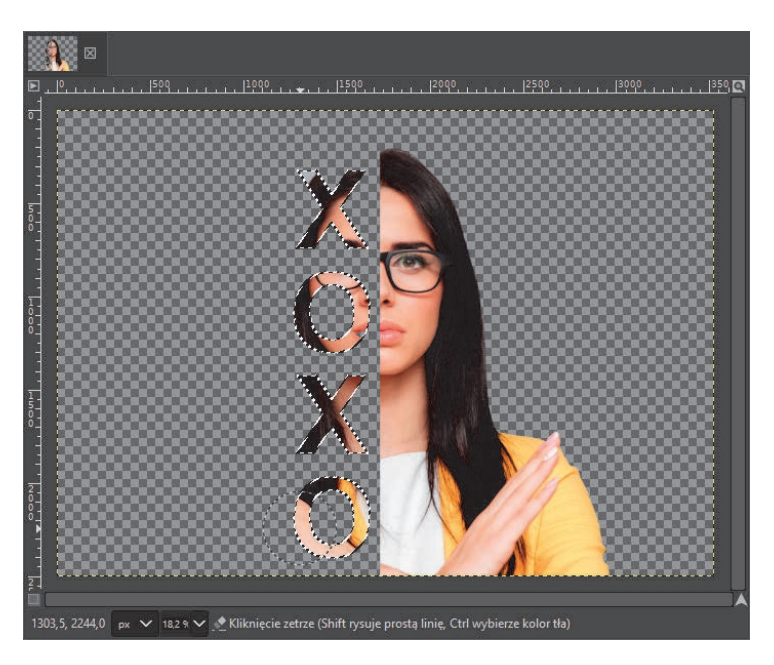

Przejdźmy na warstwę z postacią i zamalujmy zaznaczenie gumką (rysunek 4.12).

**RYSUNEK 4.12.** Cofanie wycierania na zaznaczeniu

Zrezygnujmy z zaznaczenia (rysunek 4.13).

| Zaznaczenie              |               |  | Widok Obraz Warstwa Kol |            |
|--------------------------|---------------|--|-------------------------|------------|
| <b>Całość</b>            |               |  |                         | $Ctrl + A$ |
| $\propto$<br><b>Brak</b> |               |  | Shift+Ctrl+A            |            |
| Odwróć                   |               |  |                         | $Ctrl + 1$ |
| Oderwij                  |               |  | Shift+Ctrl+L            |            |
| 鳳                        | Według koloru |  | $Shift+O$               |            |
| <b>Ze ścieżki</b>        |               |  | $Shift+V$               |            |
| Edytor zaznaczenia       |               |  |                         |            |

**RYSUNEK 4.13.** Rezygnacja z zaznaczenia

Na koniec możemy dodać jakieś tło, czyli warstwę o danym kolorze, którą przeniesiemy na sam dół. Najpierw wybrałem kolor pierwszoplanowy, a następnie stworzyłem warstwę w kolorze pierwszoplanowym (rysunek 4.14).

W moim przypadku efekt bardzo ładnie wygląda na pomarańczowym tle (rysunek 4.15).

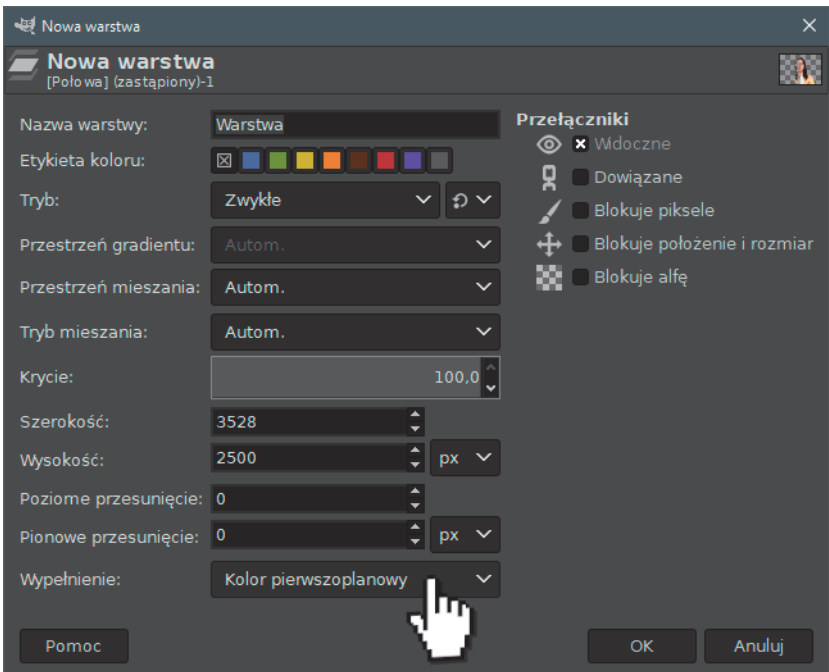

**RYSUNEK 4.14.** Dodawanie nowej warstwy

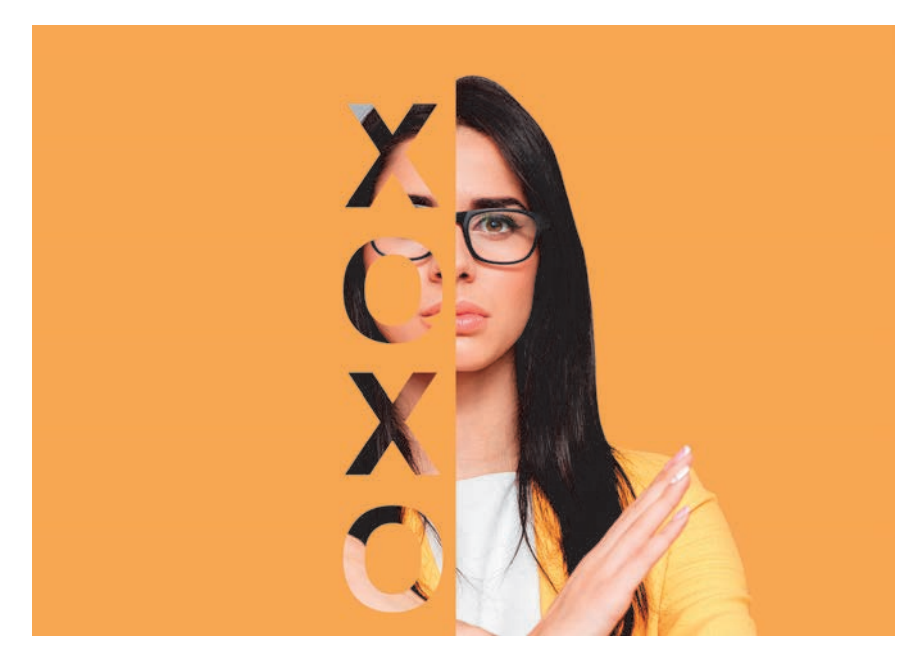

**RYSUNEK 4.15.** Gotowy efekt połowicznego portretu

# PROGRAM PARTNERSKI **GRUPY HELION -**

1. ZAREJESTRUJ SIĘ<br>2. PREZENTUJ KSIĄŻKI

Zmień swoją stronę WWW w działający bankomat!

Dowiedz się więcej i dołącz już dzisiaj! http://program-partnerski.helion.pl

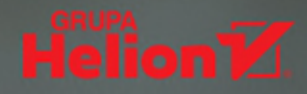

## Zacznij tworzyć wspaniałe projekty w GIMP-ie!

Darmowy program graficzny GIMP jest fantastycznym narzedziem do rysowania i tworzenia projektów — o ile potrafisz właściwie i z pomysłem wykorzystać jego możliwości. Wypracowywanie własnych ciekawych rozwiazań wymaga jednak mnóstwa czasu, a porady i triki proponowane w popularnych internetowych poradnikach nie zapewniają spektakularnych efektów. Jeśli chcesz szybko i bezproblemowo podnieść jakość Twoich prac, a dodatkowo zapewnić sobie spora porcie praktycznej, przydatnej na co dzień wiedzy, siegnij po te książke. Znajdziesz w niej mnóstwo rzetelnych informacji, których zastosowanie pozwoli Ci wzbudzić zachwyt wśród odbiorców Twoich dzieł.

Naucz się postarzać zdjęcia, w sposób kontrolowany przesterowywać ich kolorystyke, wydobywać głębsze barwy i inteligentnie – bez utraty szczegółów — zamieniać zdjęcia na czarno-białe. Zobacz, jak stworzyć ducha i hologram, dodać interesujący cień lub promienie światła, wyeksponować barwne szczegóły na czarno-białym obrazie, uzyskać efekt iluzji lub nieskończoności. Odkryj, co ciekawego można zrobić z portretem: jak przekształcić wujka w zombie albo w kosmite, jak zamienić twarze rodziców na rodzinnej fotografii, jak zrobić portret z tekstu. Baw się kolorem i fakturą, korzystaj z warstw i krzywych, renderuj, szkicuj, dorabiaj i zmieniaj. Niesamowite efekty masz na wyciągnięcie ręki!

## **Czas na wariacje z GIMP-em!**

- Przekształcenia fotograficzne efekt 3D, HDR, VHS
- Zdjecie stare i pastelowe, duotone i winietowanie
- Efekt nieskończoności i dopasowywanie przedmiotu do ręki
- Efekt ducha, hologram i lustrzane odbicie
- Efekt rozpadu, miecz świetlny i podwójna ekspozycja
- Iluzja i oprofilowanie obiektu
- Cień podłużny i precyzyjny, promyki
- Połowiczny portret, zombie i portret z tekstu
- Zamiana twarzy, twarz z tekstury i twarz kosmity
- Efekt sińca, blizny i spekanej skóry

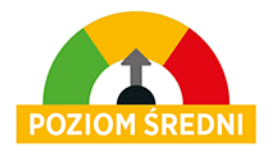

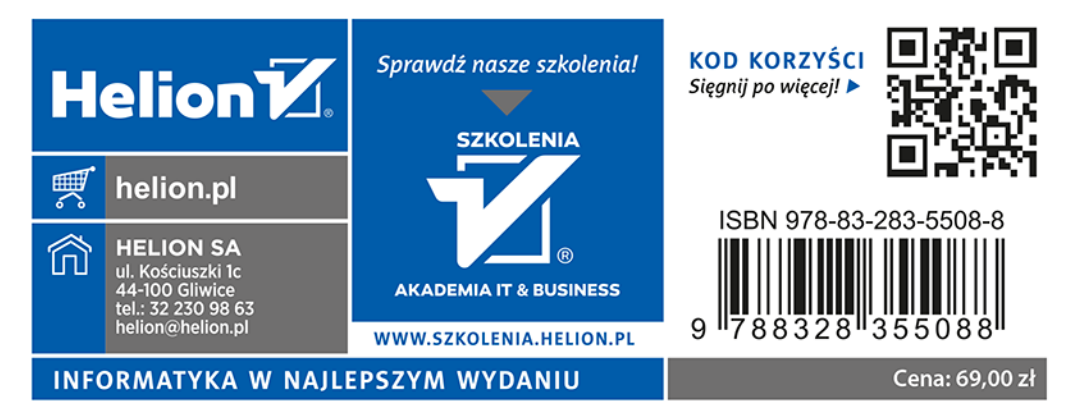